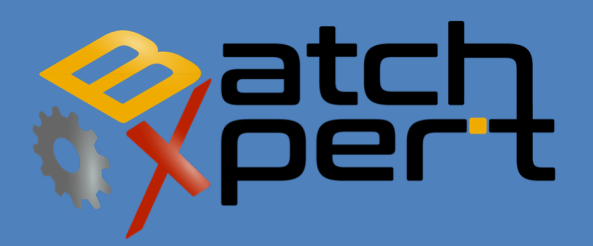

# TELESERVICE

Español V1.2

*Como solicitar ayuda Remoto vía Teleservicio* 

# Contenido

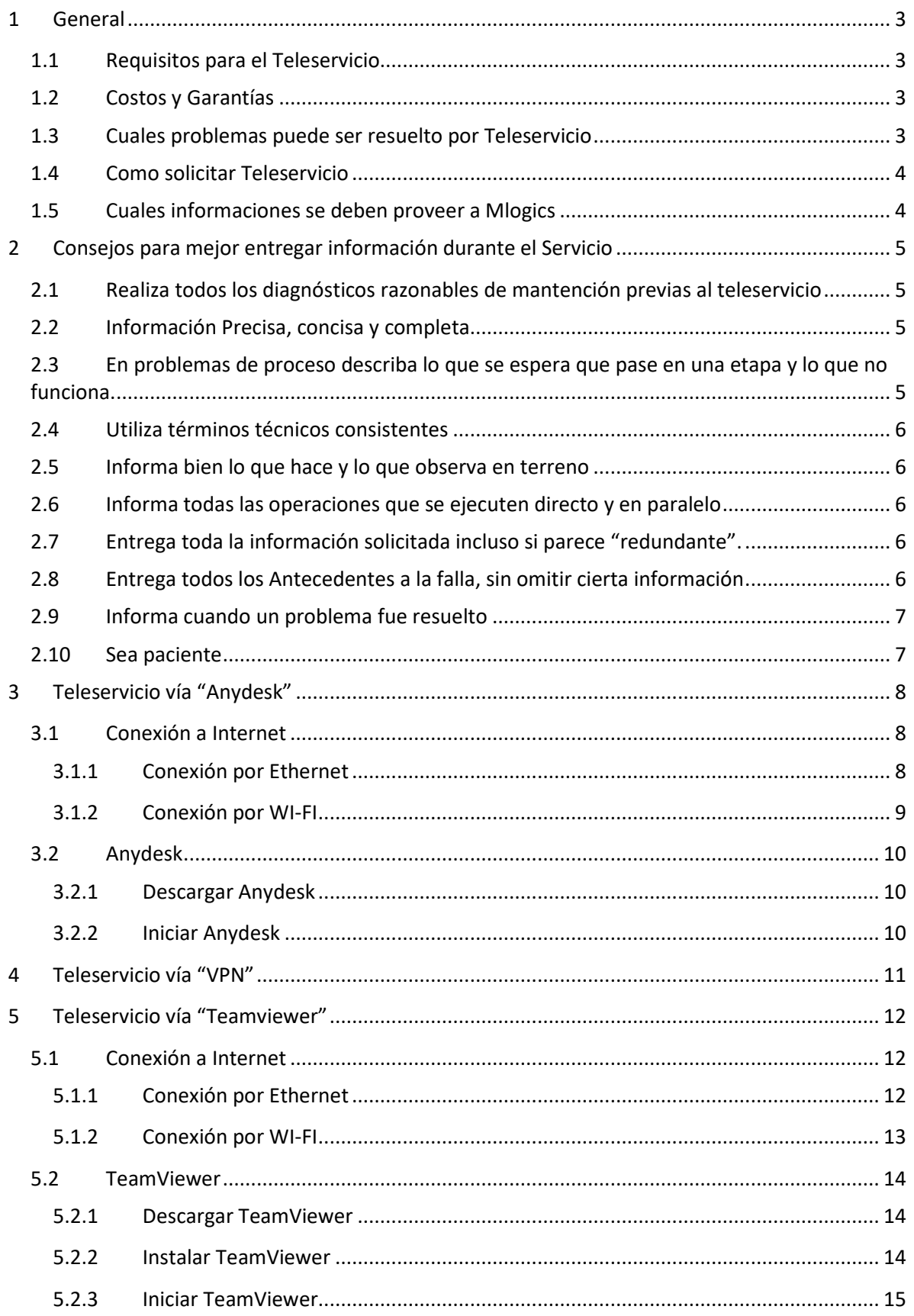

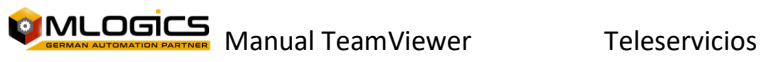

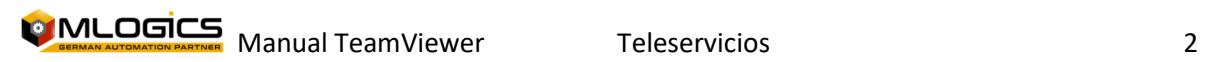

# **1 General**

Este manual es una guía para preparar, solicitar y describir las requisitas para realizar teleservicios. El teleservicio será realizado por un técnico de MLogics cuando el cliente lo solicite. Mlogics ofrece varios métodos para realizar un teleservicio.

# **1.1 Requisitos para el Teleservicio**

Dependiendo de la forma de como se realiza el teleservicio existen diferentes requisitos. Sin embargo, hay algunos requisitos generales, los cuales se deben considerar al momento de solicitar un teleservicio.

- **Se requiere una Persona responsable**. Es importante que sea una sola persona que se comunica con Mlogics para mejorar y concentrar la información. Esta persona responsable se debe encargar de coordinar el Teleservicio en terreno. Esta persona también debe tener la capacidad técnica para entender y comunicar el problema.
- **Acceso a personal eléctrico/mecánico**, dependiendo del tipo de problema, para poder realizar operaciones, verificaciones y manipulaciones en terreno
- **Paciencia**. Teleservicio tienda a ser tedioso y largos, debido a que el personal local debe verificar varias cosas estando bajo presión. Se necesita paciencia para mejor apoyar el personal de Mlogics en el diagnóstico/resolución del problema.

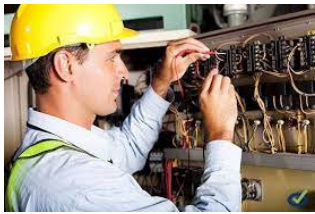

- Disponibilidad de la planta/área para poder realizar eventuales pruebas y chequeos de evaluación.
- Un método de realizar Teleservicio. Los métodos están descritos más abajo.

### **1.2 Costos y Garantías**

Dependiendo del problema y eventuales contratos, Mlogics evaluará cada solicitad de forma individual y se decide se el Teleservicio puede ser cubierto por una garantía, sujeto a un contrato o debe ser cotizado de forma independiente. Si el teleservicio incurre costos al Solicitante, Mlogics comunica esta situación claramente antes del inicio y solicita confirmación para proceder.

# **1.3 Cuales problemas puede ser resuelto por Teleservicio**

Se debe tomar en cuenta que no todos los problemas pueden ser resueltos via un Teleservicio. Algunos problemas requieren presencia de personal de mantención y/o de Mlogics. En general se puede decir que Mlogics requiere la disponibilidad de personal de mantención en terreno para realizar operaciones y verificaciones en terreno cuando se solicita.

En general **los siguientes problemas pueden no pueden ser resueltos**, pero en instancias pueden ser diagnosticados:

- Fallas Mecánicas de algún equipamiento
- Fallas en el cableado eléctrico
- Fallas en el cableado de comunicación

#### **Los siguientes problemas en general pueden ser resuelto**:

- Errores en el Software de control de proceso
- Errores en los procesos, como por ejemplo un proceso que tiene una falla

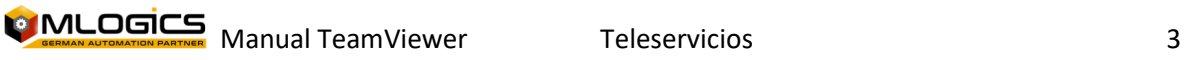

- Configuración de equipos
- Configuración de procesos
- Crear y restaurar respaldos

Sin embargo, el gran valor de un teleservicio viene por la habilidad de diagnosticar eventuales problemas. Si bien, muchos problemas no pueden ser resuelto, pueden ser diagnosticado lo que puede reducir el tiempo de mantención significativamente.

#### **1.4 Como solicitar Teleservicio**

No existe un canal de comunicación dedicado al teleservicio, sino se solicita el Teleservicio a través de cualquier canal de comunicación con nuestro personal. Nuestro personal coordina y organiza el teleservicio.

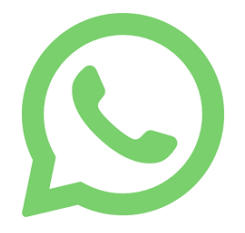

#### **1.5 Cuales informaciones se deben proveer a Mlogics**

Las informaciones que se requieren para poder ayudar con un teleservicio dependen sumamente del problema presente. Sin embargo, lo siguiente sierve como guía para el solicitante. Si se requieren más informaciones y/o apoyo por parte de la planta, se le solicita por parte de Mlogics.

- Quien es el responsable/coordinador del Teleservicio. Es importante para mejorar la fluidez del flujo de información.
- En que parte del Proceso y/o planta/Equipo existe el problema
- Como se manifiesta el Problema
- Cuando ocurre el problema. Ocurre siempre o durante ciertas etapas situaciones.
- Que es lo que fue hecho/pasó antes de la falla. ¿Hubo corte de luz? ¿Hubo fallas en un motor? Se realizaron operaciones y/o mantenciones manuales?
- Que ya se realizó y cuales maniobras ya se realizaron por parte del departamento de mantención.

En general es importante de entregar la mayor cantidad de información y contexto al problema. Cada parte de información puede ayudar de formar una imagen mas completa de la falla y puede reducir. Es importante de entregar Información confirmada y completa.

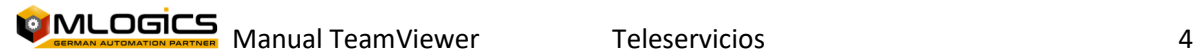

# **2 Consejos para mejor entregar información durante el Servicio**

Para mejorar la entrega de información y reducir el tiempo de los diagnósticos queremos dar los siguientes consejos basados en nuestra experiencia.

# **2.1 Realiza todos los diagnósticos razonables de mantención previas al teleservicio**

Antes de invocar un Teleservicio, realiza todos los diagnósticos razonables por parte de mantención para diagnosticar la falla. El teleservicio está para apoyar cuando el equipo de mantención ya realizó todos sus diagnósticos y puede entregar un informe bien conciso sobre la falla.

Si el departamento de Mantención aun no puede bien describir el problema, generalmente es un indicador de que no se ha tomado los pasos iniciales de diagnóstico/mantención.

No es buen uso de un Teleservicio para detectar que se ha caído un automático o un sensor de una válvula está defectuoso.

### **2.2 Información Precisa, concisa y completa**

Entrega la información sobre la falla o solicitada de forma precisa, pero al otro lado también conciso.

Informaciones como "El PLC está en falla" contienen muy poca información para ser útil. Mas importante seria describir la razón porque usted declara el PLC en falla. Por ejemplo, mejor sería información como "Tengo la LED Falla, SF y BF encendido en el Primer módulo".

También importante es de entregar información de forma completa y evita o aclara ambigüedades. Por ejemplo, si se solicita de revisar un tablero, no responda con información como "El automático está bajo, lo subí". Mejor es: "El automático F2 estaba bajo en el Tablero TC01".

# **2.3 En problemas de proceso describa lo que se espera que pase en una etapa y lo que no funciona.**

Descripciones como "El proceso de transferencia no funciona", no entregan mucha información. Mejor explica lo que se espera que pase en la etapa, y lo que no pasa. No asume que el técnico conoce todos los procesos de memoria.

Recuerda que los técnicos de Mlogics son expertos en el sistema de control y conocen la tecnología, pero no necesariamente conocen de memoria el proceso que debería funcionar en este momento en algún equipo. En general es mejor de describir lo que se espera que pasa en la etapa, en vez de esperar que el técnico revisa el programa para averiguar cómo esta implementado el proceso.

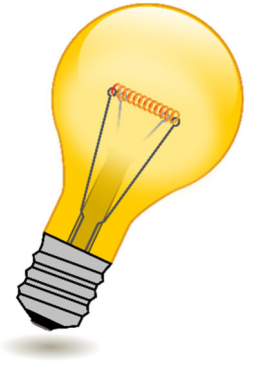

# **2.4 Utiliza términos técnicos consistentes**

Los Técnicos de Mlogics están conscientes que no todas las personas manejan los términos técnicos correctos en todos los ámbitos y pueden adaptarse al "lenguaje técnico de la planta". Sin embargo, utiliza términos claros y no ambiguos para describir problemas.

No utiliza términos diferentes para describir la misma cosa durante el Servicio. Esto solamente aumenta la confusión y puede prestarse para interpretaciones erróneas.

#### **2.5 Informa bien lo que hace y lo que observa en terreno**

Siempre recuerda que el técnico de teleservicio no está en terreno, y no puede leer su mente. Entrega lo que usted observa, aunque la información parece poco relevante. Información como "No se ve ninguna modificación" puede ser muy útil.

Por supuesta informa bien todas las operaciones en el momento en el cual los está realizando. Si no se comunica bien lo que usted hace, puede prestarse por mala interpretaciones y diagnósticos. Recuerda que los técnicos pueden estar monitoreando algún equipo vía comunicación y si se reinicia sin preaviso, puede diagnosticarse como falla de red o otras causas.

# **2.6 Informa todas las operaciones que se ejecuten directo y en paralelo**

Informa bien las operaciones que otro personal de mantención y/o operación realiza en el sistema. Si no se comunica bien, pueden producirse eventos donde un parte interfiere en la operación de otro parte.

Si alguien inicia una simulación o reinicia un equipo, comunica la operación. Recuerda, en muchas instancias se está revisando información directamente en los equipos y si alguien interfiere sin aviso, puede prestarse para confusión y conclusiones erróneas.

# **2.7 Entrega toda la información solicitada incluso si parece "redundante".**

En circunstancia puede aparecer que los técnicos están consultando información no relevante o redundante. Por favor entrega la información solicitada, porque en muchas circunstancias se consulta por información para descartar otras fallas y también porque los técnicos tienen acceso a información y experiencia que la mantención en planta quizás no tiene.

A veces también se consulta por información que al momento parece no relevante, para llegar y descartar otras fallas.

# **2.8 Entrega todos los Antecedentes a la falla, sin omitir cierta información**

Entrega toda la Información y contexto a la falla. No omite intervenciones manuales que quizás no deberían haberse hecho. Mientras más información se entrega, mejor y más rápido será la resolución.

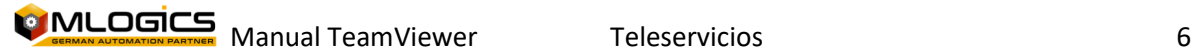

# **2.9 Informa cuando un problema fue resuelto**

Informa bien y claro cuando el problema fue resuelto. No hay nada peor que los técnicos siguen en alerta buscando un problema, cuando en realidad fue resuelto. También comunica bien las causas de una eventual resolución de un problema. Todos queremos aprender y entender las fallas.

#### **2.10 Sea paciente**

Sabemos que todos están bajo presión. Sin embargo, para diagnosticar un problema se requiere tiempo. A veces puede aparecer que no se trabaja en el problema, pero en general nuestros técnicos revisan todos los medios disponibles para resolver una falla. Incluso si usted no ve pasando nada en la pantalla o algún Chat, generalmente el técnico está revisando otra información.

Sea paciente, Mlogics está interesado en resolver el problema y estamos tratando de resolverlo lo mas eficiente posible.

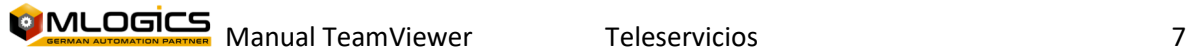

# **3 Teleservicio vía "Anydesk"**

El software "Anydesk" es una aplicación de Escritorio remoto y permite a otro usuario de conectarse a un computador y controlarlo de forma remota.

### **3.1 Conexión a Internet**

Para poder funcionar de forma correcta, el computador el cual se utiliza para realizar el teleservicio requiere una conexión hacia el Internet. Existen varias opciones sobre cómo realizar este tipo de conexión. La más común es una conexión inalámbrica (Wifi).

#### **3.1.1 Conexión por Ethernet**

**Si el computador ya tiene acceso a internet saltar al ítem "TeamViewer" (puede comprobar acceso al internet ingresando al navegador web del computador y buscar alguna información).**  Para conectar un computador que nunca se ha conectado al internet debe seguir estos pasos.

1. Conectar el cable Ethernet (cable que se utiliza para conexión a internet ) a un puerto de red para internet disponible en el computador (generalmente en la parte

trasera del computador $\left| \frac{1}{2} - \frac{1}{2} \right|$ , si no existe un puerto de red disponible consultar una solución al departamento eléctrico o informático de su compañía (Posible solución: si no tiene puertos de red puede utilizar un adaptador Ethernet-USB.

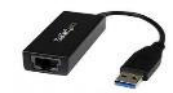

- 2. En cada puerto de red por lo general existen dos luces (verde y naranja  $\left[\begin{matrix} 1 & 0 \\ 0 & 1 \end{matrix}\right]$ , estas luces empiezan a parpadear cuando el cable que está conectado a ese puerto de red está comunicando.
- 3. Entrar al navegador web (internet Explorer, Google Chrome, Firefox, etc.) para buscar cualquier información y confirmar el acceso a internet.

"Si aún no tiene acceso al internet **debe informar al departamento eléctrico o informático de su compañía** para que solucionen el problema en la conexión".

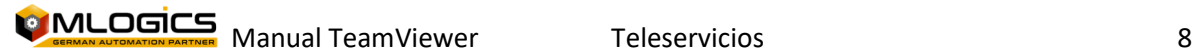

#### **3.1.2 Conexión por WI-FI**

Para conectar el PC a internet a través de una señal WI-Fi, el computador debe tener instalado una tarjeta de red Wi-Fi, si no tiene instalado esta tarjeta no podrá conectarse a una red Wi-Fi. Por lo general esta tarjeta viene incluida en Notebooks, para computadores de escritorios puede

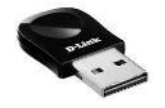

utilizar un adaptador USB-WiFi (en el caso que solo exista red Ethernet).

1) si el teleservicio se realizará a un notebook, simplemente debe realizar estos pasos.

- Click sobre el icono de Wi-Fi en la parte inferior derecha de la pantalla
- Activar el WI-FI
- Buscar el nombre de la red para conexión a internet
- **•** Ingresar la clave.

2) si el teleservicio se realizara a un PC, debe realizar estos pasos.

- Ir a "centro de redes y recursos compartidos" hacer click en configuración del adaptador.
- Click en "Configurar una nueva conexión o Red"
- Click en "Conectarse manualmente a una red inalámbrica" o "conectarse a internet"
- Escribir el nombre de la red y la contraseña.

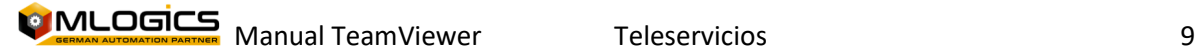

### **3.2 Anydesk**

Si ya tiene instalado el Anydesk ir al ítem "iniciar y ajustar el Anydesk", notificar a la empresa MLogics cuando la estación este configurada con el TeamViewer para iniciar con el teleservicio.

#### **3.2.1 Descargar Anydesk**

https://download.anydesk.com/AnyDesk.exe

#### **3.2.2 Iniciar Anydesk**

Iniciar la aplicación desde el menú inicio o desde el icono que está en el escritorio.

El programa le asignará una ID y una contraseña, esto permite que solo las personas con esa información se conectaran ese computador.

**La empresa solicitante del teleservicio debe enviar el código ID y la contraseña por correo electrónico a MLogics (también debe notificar que se puede realizar el teleservicio).**

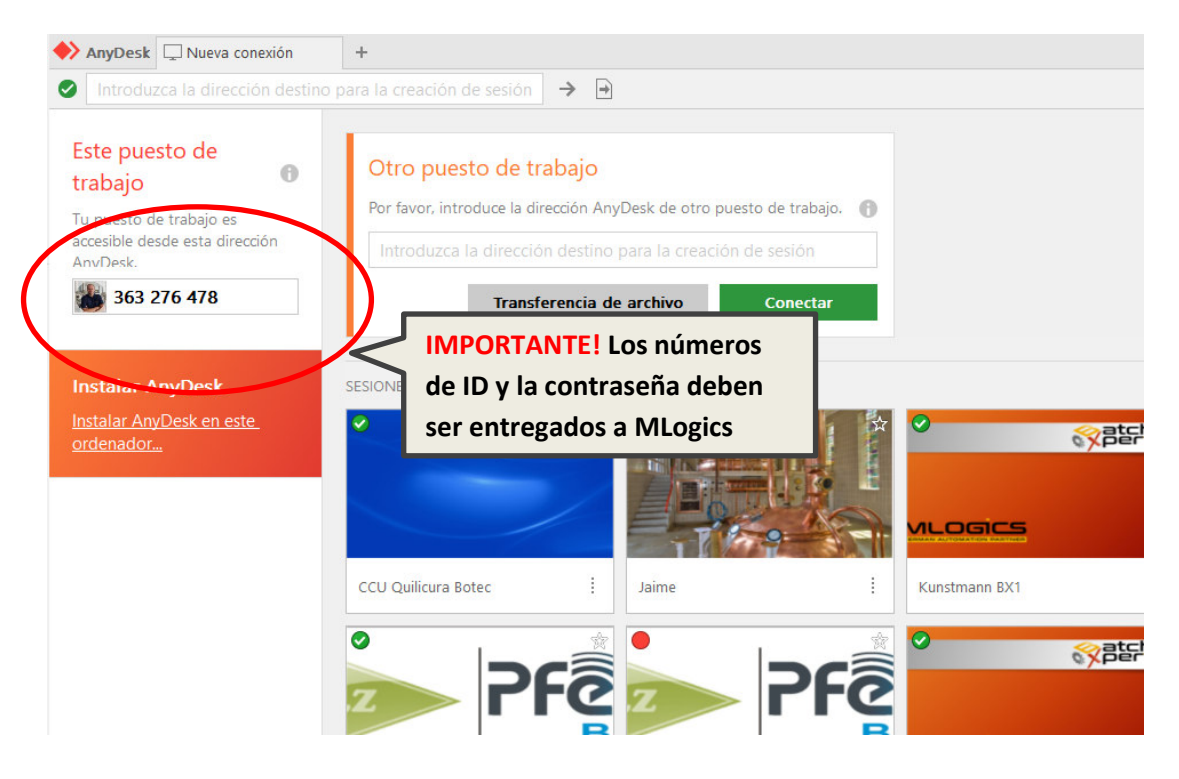

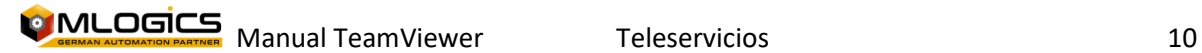

# **4 Teleservicio vía "VPN"**

Una VPN significa 'red privada virtual' (en inglés, virtual private network). Es una herramienta digital que redirige tu tráfico de internet a través de un túnel seguro, ocultando tu dirección IP y encriptando tus datos. En el fondo permite que una persona autenticada entra la red de automatización de la planta.

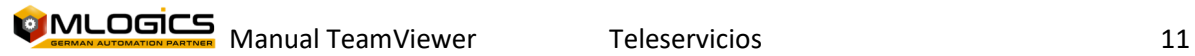

# **5 Teleservicio vía "Teamviewer"**

Mlogics recomienda utilizar la opción "Anydesk" o "VPN" como plataforma de Teleservicio. Si bien la plataforma "Teamviewer" puede ser utilizado, esta carece de ciertas funcionalidades que pueden mejorar el Servicio.

El software "Teamviewer" es una aplicación de Escritorio remoto y permite a otro usuario de conectarse a un computador y controlarlo de forma remota.

#### **5.1 Conexión a Internet**

Para poder funcionar de forma correcta, el computador el cual se utiliza para realizar el teleservicio requiere una conexión hacia el Internet. Existen varias opciones sobre como realizar este tipo de conexión. La más común es una conexión inalámbrica (Wifi).

#### **5.1.1 Conexión por Ethernet**

**Si el computador ya tiene acceso a internet saltar al ítem "TeamViewer" (puede comprobar acceso al internet ingresando al navegador web del computador y buscar alguna información).**  Para conectar un computador que nunca se ha conectado al internet debe seguir estos pasos.

4. Conectar el cable Ethernet (cable que se utiliza para conexión a internet ) a un puerto de red para internet disponible en el computador (generalmente en la parte

trasera del computador  $\left($   $\right)$ , si no existe un puerto de red disponible consultar una solución al departamento eléctrico o informático de su compañía (Posible solución: si no tiene puertos de red puede utilizar un adaptador Ethernet-USB.

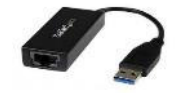

- 5. En cada puerto de red por lo general existen dos luces (verde y naranja  $\Box$ ), estas luces empiezan a parpadear cuando el cable que está conectado a ese puerto de red está comunicando.
- 6. Entrar al navegador web (internet Explorer, Google Chrome, Firefox, etc.) para buscar cualquier información y confirmar el acceso a internet.

"Si aún no tiene acceso al internet **debe informar al departamento eléctrico o informático de su compañía** para que solucionen el problema en la conexión".

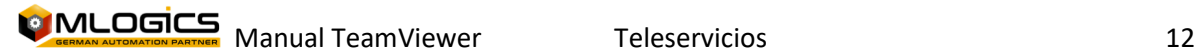

#### **5.1.2 Conexión por WI-FI**

Para conectar el PC a internet a través de una señal WI-Fi, el computador debe tener instalado una tarjeta de red Wi-Fi, si no tiene instalado esta tarjeta no podrá conectarse a una red Wi-Fi. Por lo general esta tarjeta viene incluida en Notebooks, para computadores de escritorios puede

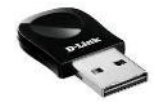

utilizar un adaptador USB-WiFi (en el caso que solo exista red Ethernet).

1) si el teleservicio se realizará a un notebook, simplemente debe realizar estos pasos.

- Click sobre el icono de Wi-Fi en la parte inferior derecha de la pantalla
- Activar el WI-FI
- Buscar el nombre de la red para conexión a internet
- **•** Ingresar la clave.

2) si el teleservicio se realizara a un PC, debe realizar estos pasos.

- Ir a "centro de redes y recursos compartidos" hacer click en configuración del adaptador.
- Click en "Configurar una nueva conexión o Red"
- Click en "Conectarse manualmente a una red inalámbrica" o "conectarse a internet"
- Escribir el nombre de la red y la contraseña.

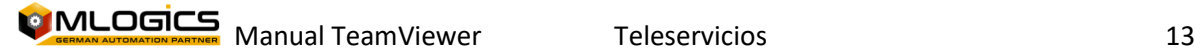

#### **5.2 TeamViewer**

Si ya tiene instalado el TeamViewer ir al ítem "iniciar y ajustar el TeamViewer", notificar a la empresa MLogics cuando la estación este configurada con el TeamViewer para iniciar con el teleservicio.

**5.2.1 Descargar TeamViewer**  http://download.teamviewer.com/download/TeamViewer\_Setup\_es.exe

#### **5.2.2 Instalar TeamViewer**

Cuando se complete la descarga, haz doble click sobre el icono para iniciar el proceso de instalación. Entonces, aparecerá una pantalla de bienvenida a TeamViewer donde seleccionaremos "instalar" y "privadamente/no comercial" y click en "aceptar".

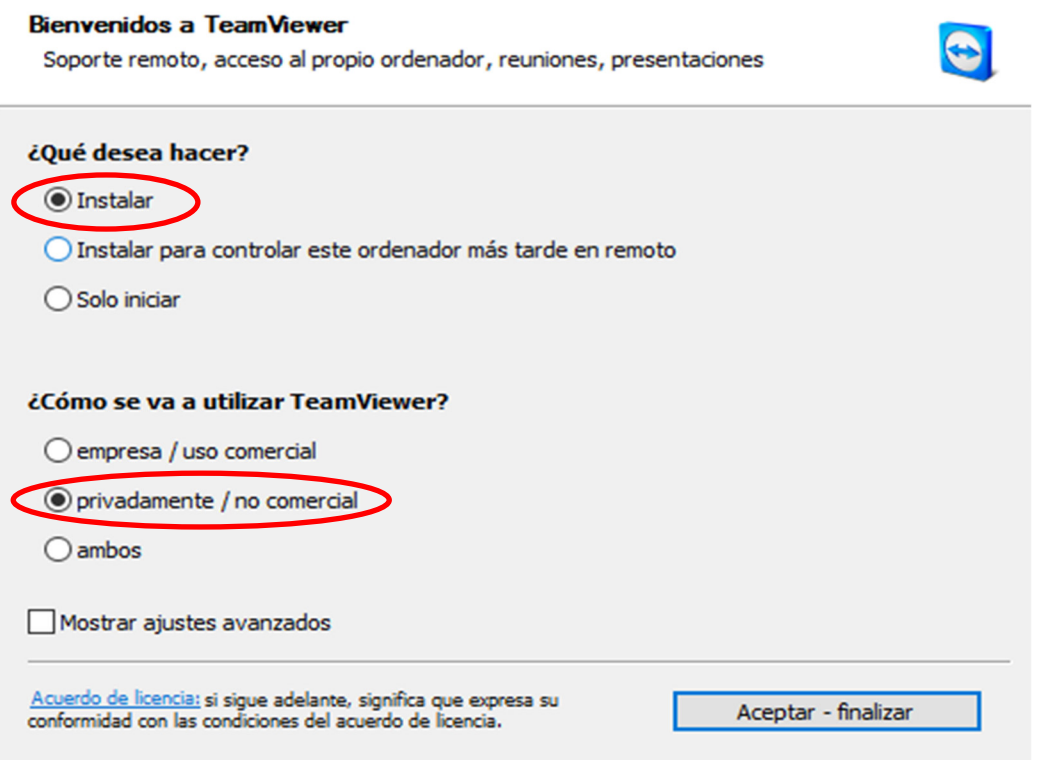

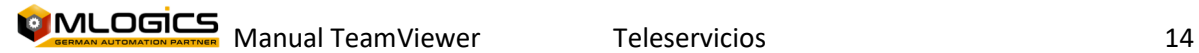

#### **5.2.3 Iniciar TeamViewer**

Iniciar la aplicación desde el menú inicio o desde el icono que está en el escritorio. El programa le asignará una ID y una contraseña, esto permite que solo las personas con esa información se conectaran ese computador.

**La empresa solicitante del teleservicio debe enviar el código ID y la contraseña por correo electrónico a MLogics (también debe notificar que se puede realizar el teleservicio).**

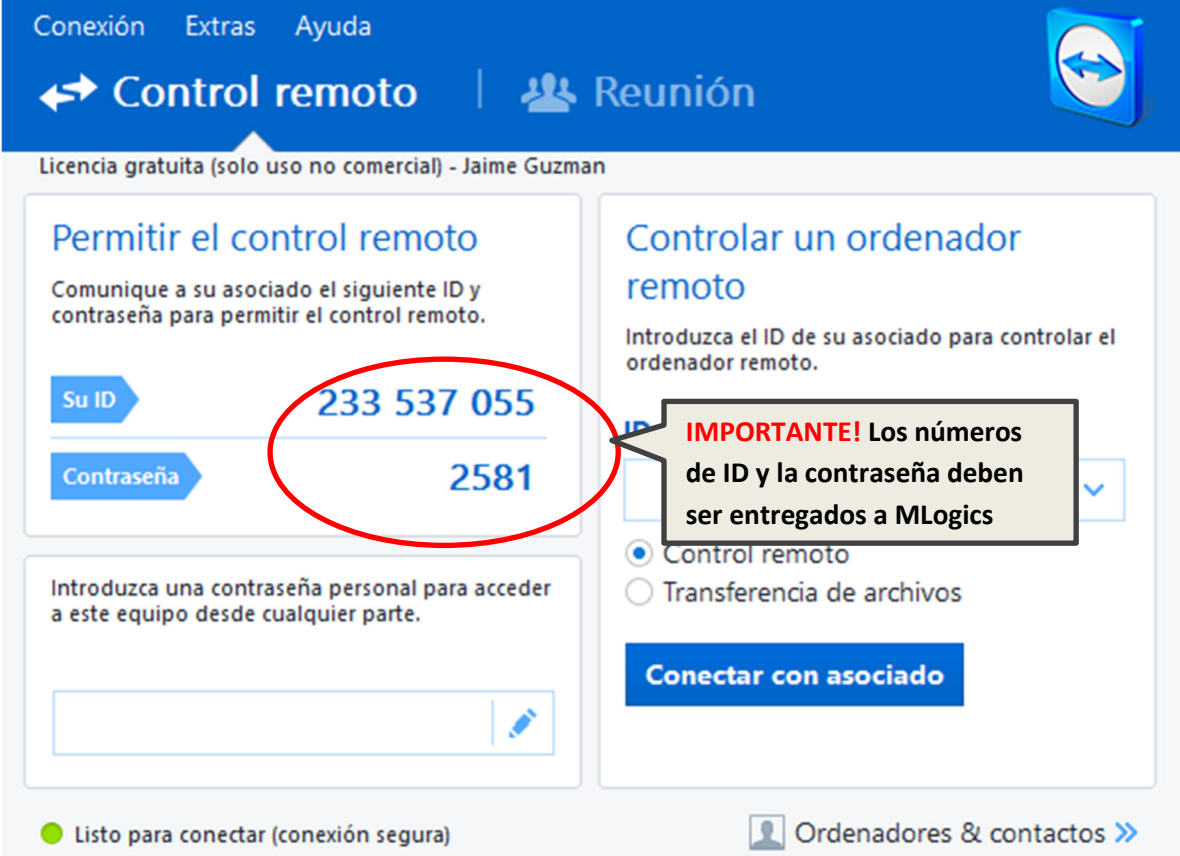

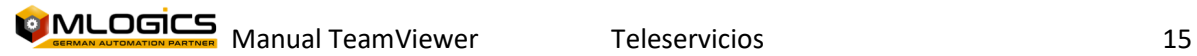